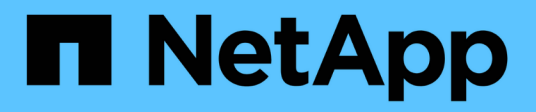

# **Administración**

ONTAP Select

NetApp May 21, 2024

This PDF was generated from https://docs.netapp.com/es-es/ontap-select-9141/concept\_adm\_before.html on May 21, 2024. Always check docs.netapp.com for the latest.

# **Tabla de contenidos**

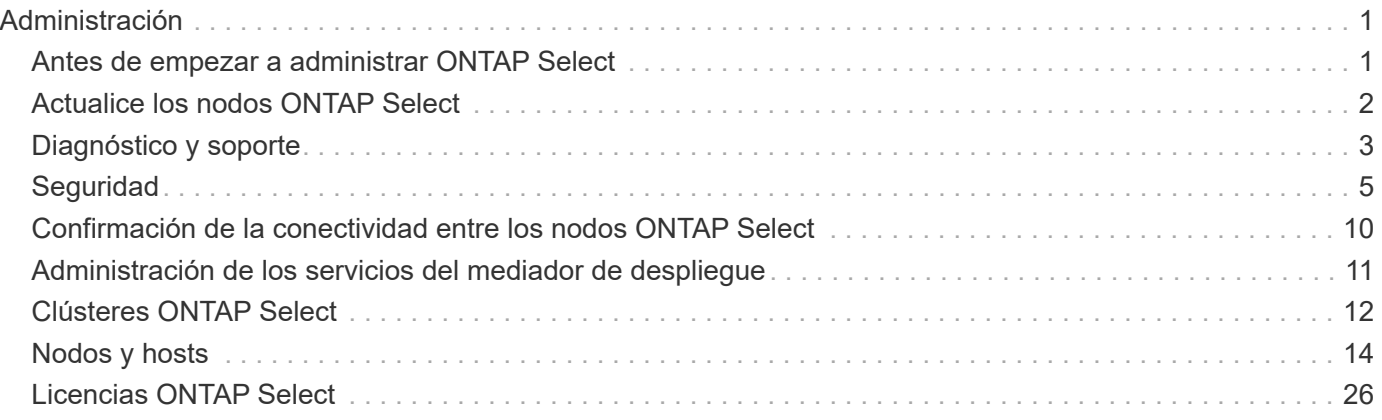

# <span id="page-2-0"></span>**Administración**

# <span id="page-2-1"></span>**Antes de empezar a administrar ONTAP Select**

Después de crear un clúster de ONTAP Select, puede dar soporte a la implementación mediante la ejecución de varias tareas administrativas. Hay algunas consideraciones generales que tener en cuenta.

En general, los procedimientos que se pueden realizar mediante la interfaz web de implementación se dividen en una de las tres categorías.

#### **Ponga en marcha un clúster de ONTAP Select**

Puede poner en marcha un clúster de un único nodo o de varios nodos. Consulte ["Ponga en marcha un clúster](https://docs.netapp.com/es-es/ontap-select-9141/task_deploy_cluster.html) [de ONTAP Select"](https://docs.netapp.com/es-es/ontap-select-9141/task_deploy_cluster.html) si quiere más información.

#### **Realice un procedimiento con un clúster de ONTAP Select existente**

Los procedimientos administrativos se organizan en diversas categorías, como *Security* y *Clusters*.

#### **Realice un procedimiento en la utilidad Deploy**

Hay varios procedimientos específicos para implementar (como cambiar la contraseña del administrador).

## **Administrar ONTAP Select**

Hay muchos procedimientos administrativos diferentes disponibles como parte del apoyo a ONTAP Select. Además, existen procedimientos específicos de la utilidad administrativa de despliegue. A continuación se presentan los procedimientos más importantes. En general, todos utilizan la interfaz de usuario web de despliegue.

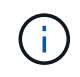

También puede hacerlo ["utilice la interfaz de línea de comandos"](https://docs.netapp.com/us-en/ontap-select/task_cli_signing_in.html) Para administrar ONTAP Select.

## **Ejecute una configuración de ONTAP adicional**

Tras la puesta en marcha de un clúster de ONTAP Select, puede configurar y gestionar el clúster del mismo modo que lo haría con un sistema ONTAP basado en hardware. Por ejemplo, puede usar ONTAP System Manager o la interfaz de línea de comandos de ONTAP para configurar el clúster de ONTAP Select.

#### **Software cliente NetApp**

Puede conectarse a ONTAP Select utilizando el siguiente software cliente de NetApp compatible:

- System Manager de ONTAP
- Active IQ Unified Manager
- OnCommand Insight
- OnCommand Workflow Automation
- SnapCenter
- Virtual Storage Console para VMware vSphere

Para identificar las versiones compatibles del software cliente, revise el ["Herramienta de matriz de](https://mysupport.netapp.com/matrix/)

[interoperabilidad de NetApp"](https://mysupport.netapp.com/matrix/). Si el software cliente admite ONTAP 9, ONTAP Select también admite la misma versión.

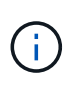

El uso de SnapCenter y los complementos correspondientes requiere licencias basadas en servidor. ONTAP Select no admite actualmente la licencia del sistema de almacenamiento de los complementos de SnapCenter.

ONTAP Select no admite ningún otro software de cliente de NetApp que no esté incluido en la lista.

#### **Posibles opciones de configuración**

Hay varias opciones disponibles al configurar el clúster, incluidas las siguientes:

- Creación de la configuración de redes
- Disposición de los agregados
- Crear las máquinas virtuales de almacenamiento de datos (SVM)

#### **Las licencias adquiridas con capacidad de almacenamiento**

Si decidió no instalar los archivos de licencia con capacidad de almacenamiento como parte de la implementación del clúster de ONTAP Select, debe adquirir e instalar los archivos de licencia antes de que el período de gracia caduque para los clústeres que se ejecuten con una licencia adquirida.

#### **Agregados reflejados**

Hay discos de reserva de datos creados por la utilidad de administración de implementación en cada nodo ONTAP Select a partir del espacio de almacén de datos utilizable (como Pool0 y Pool1). Para implementar la alta disponibilidad de los datos en un clúster de varios nodos, debe crear un agregado reflejado con estos repuestos.

## <span id="page-3-0"></span>**Actualice los nodos ONTAP Select**

Después de implementar un clúster de ONTAP Select, puede actualizar la imagen de ONTAP en cada nodo del clúster según sea necesario.

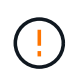

No se puede usar la utilidad de administración de implementación para realizar actualizaciones de los nodos ONTAP Select existentes. La utilidad de implementación solo se puede usar para crear clústeres de ONTAP Select nuevos.

### **Procedimiento general**

En un nivel superior, debe seguir los siguientes pasos para actualizar un nodo ONTAP Select existente.

1. Desplácese hasta la página de descargas en el sitio de soporte de NetApp.

["Descargas de soporte de NetApp"](https://mysupport.netapp.com/site/downloads)

- 2. Haga clic en **actualización de nodo ONTAP Select**.
- 3. Seleccione y descargue la imagen de actualización adecuada respondiendo a todos los avisos según sea necesario.

Consulte las notas de la versión para obtener información adicional y los procedimientos que se necesitan antes de actualizar un nodo ONTAP Select.

4. Actualice el nodo ONTAP Select mediante los procedimientos de actualización estándar de ONTAP con el archivo de actualización de ONTAP Select. Para obtener información sobre las rutas de actualización admitidas, consulte ["Rutas de actualización de ONTAP admitidas"](https://docs.netapp.com/us-en/ontap/upgrade/concept_upgrade_paths.html).

## **Revierte un nodo ONTAP Select**

No puede revertir un nodo ONTAP Select a una versión anterior a la que estaba instalado originalmente. Por ejemplo:

#### **ONTAP Select 9,7 está instalado inicialmente**

Puede actualizar el nodo a la versión 9,8 y después revertir a la versión 9,7 si es necesario.

#### **ONTAP Select 9,8 está instalado inicialmente**

No puede volver a la versión 9,7 porque esta versión es anterior a la versión que estaba instalada originalmente.

## **Utilice el controlador de red VMXNet3**

VMXNet3 es el controlador de red predeterminado que se incluye con las puestas en marcha de clústeres nuevos en VMware ESXi. Si actualiza un nodo ONTAP Select existente que ejecuta ONTAP Select 9,4 o una versión anterior, el controlador de red no se actualiza automáticamente. Debe actualizar manualmente a VMXNEL3. Debe ponerse en contacto con el soporte de NetApp para obtener ayuda con la actualización.

#### **Información relacionada**

• ["Información general de la actualización de ONTAP"](https://docs.netapp.com/us-en/ontap/upgrade/index.html)

# <span id="page-4-0"></span>**Diagnóstico y soporte**

Existen varias tareas relacionadas de diagnóstico y soporte que se pueden realizar como parte de la administración de ONTAP Select.

## **Configure el sistema de despliegue**

Debe establecer los parámetros básicos de configuración del sistema que afectan al funcionamiento de la utilidad Deploy.

#### **Acerca de esta tarea**

AutoSupport utiliza los datos de configuración de despliegue.

#### **Pasos**

- 1. Inicie sesión en la interfaz de usuario web de la utilidad de implementación mediante la cuenta de administrador.
- 2. Haga clic en la ficha **Administración** situada en la parte superior de la página.
- 3. Haga clic en **Configuración y AutoSupport** y, a continuación, haga clic en .
- 4. Proporcione los datos de configuración según corresponda a su entorno y haga clic en **Modificar**.

Si utiliza un servidor proxy, puede configurar la URL del proxy del siguiente modo: http://USERNAME:PASSWORD@<FQDN|IP>:PORT

Ejemplo

## **Muestra los mensajes de eventos de despliegue de ONTAP Select**

La utilidad ONTAP Select Deploy incluye una función de registro de eventos que proporciona información sobre la actividad del sistema. Debe ver el contenido del registro de eventos para depurar cualquier problema o cuando el equipo de soporte lo indica.

#### **Acerca de esta tarea**

Puede filtrar la lista de mensajes de eventos según varias características, como:

- Estado
- Tipo
- Categoría
- Instancia
- Tiempo
- Descripción

#### **Pasos**

- 1. Inicie sesión en la interfaz de usuario web de la utilidad de implementación mediante la cuenta de administrador.
- 2. Haga clic en la ficha **Administración** situada en la parte superior de la página.
- 3. Haga clic en **Eventos y trabajos** y, a continuación, en **Eventos**.
- 4. Si lo desea, haga clic en **filtro** y cree un filtro para limitar los mensajes de eventos que se muestran.

## **Habilite AutoSupport**

Puede habilitar y deshabilitar la función AutoSupport según sea necesario.

#### **Acerca de esta tarea**

AutoSupport es la principal herramienta de solución de problemas que usa NetApp para respaldar ONTAP Select. Por lo tanto, no debe deshabilitar AutoSupport a menos que sea absolutamente necesario. Si deshabilita AutoSupport, los datos se recopilan pero no se transmiten a NetApp.

#### **Pasos**

- 1. Inicie sesión en la interfaz de usuario web de la utilidad de implementación mediante la cuenta de administrador.
- 2. Haga clic en la ficha **Administración** situada en la parte superior de la página.
- 3. Haga clic en **Configuración y AutoSupport** y, a continuación, haga clic en :.
- 4. Habilite o deshabilite la función AutoSupport según sea necesario.

## **Generar y descargar un paquete AutoSupport**

ONTAP Select incluye la capacidad de generar un paquete AutoSupport. Debe generar un paquete para depurar cualquier problema o cuando el equipo de soporte lo indique.

#### **Acerca de esta tarea**

Puede generar los siguientes paquetes AutoSupport bajo la dirección y guía del soporte de NetApp:

- Desplegar logs Archivos de registro creados por la utilidad ONTAP Select Deploy
- Resolución de problemas Información de solución de problemas y depuración acerca de los hosts del hipervisor y los nodos ONTAP Select
- Rendimiento Información de rendimiento de los hosts del hipervisor y los nodos ONTAP Select

#### **Pasos**

- 1. Inicie sesión en la interfaz de usuario web de la utilidad de implementación mediante la cuenta de administrador.
- 2. Haga clic en la ficha **Administración** situada en la parte superior de la página.
- 3. Haga clic en **Configuración y AutoSupport** y, a continuación, haga clic en :.
- 4. Haga clic en **generar**.
- 5. Seleccione el tipo y proporcione una descripción para el paquete; opcionalmente puede proporcionar un número de caso.
- 6. Haga clic en **generar**.

A cada paquete AutoSupport se le asigna un número de identificación de secuencia único.

7. Opcionalmente, en **Historial de AutoSupport**, seleccione el paquete correcto y haga clic en el icono de descarga para guardar el archivo AutoSupport en su estación de trabajo local.

# <span id="page-6-0"></span>**Seguridad**

Existen varias tareas relacionadas que puede realizar como parte de la protección de una puesta en marcha de ONTAP Select.

## **Cambie la contraseña del administrador de despliegue**

Puede cambiar la contraseña de la cuenta de administrador de la máquina virtual de implementación según sea necesario mediante la interfaz de usuario web.

#### **Pasos**

- 1. Inicie sesión en la interfaz de usuario web de la utilidad de implementación mediante la cuenta de administrador.
- 2. Haga clic en el icono de figura situado en la parte superior derecha de la página y seleccione **Cambiar contraseña**.
- 3. Introduzca la contraseña actual y la nueva según se le solicite y haga clic en **Enviar**.

## **Agregue una cuenta de servidor de gestión**

Puede agregar una cuenta del servidor de gestión a la base de datos del almacén de credenciales de despliegue.

#### **Antes de empezar**

Debe estar familiarizado con los tipos de credenciales y con cómo se utilizan en la implementación de ONTAP **Select** 

#### **Pasos**

- 1. Inicie sesión en la interfaz de usuario web de la utilidad de implementación mediante la cuenta de administrador.
- 2. Haga clic en la ficha **Administración** situada en la parte superior de la página.
- 3. Haga clic en **servidores de administración** y, a continuación, haga clic en **Agregar vCenter**.
- 4. Introduzca la siguiente información y haga clic en **Agregar**.

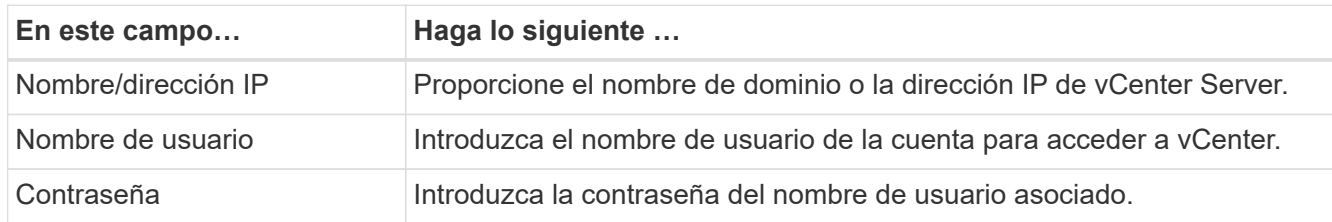

- 5. Una vez añadido el nuevo servidor de gestión, puede hacer clic opcionalmente  $\frac{1}{2}$  y seleccione una de las siguientes opciones:
	- Actualizar las credenciales
	- Verificar credenciales
	- Quitar el servidor de gestión

## **Configure MFA**

A partir de la versión 9.13.1 de ONTAP Select, se admite la autenticación multifactor (MFA) para la cuenta de administrador de ONTAP Select Deploy:

- ["ONTAP Select implementa el inicio de sesión MFA de CLI mediante la autenticación de verificación de](#page-6-0) [identidad personal \(PIV\) o Fast identity Online \(FIDO2\) de YubiKey"](#page-6-0)
- [ONTAP Select Implemente el inicio de sesión MFA de la CLI mediante ssh-keygen](#page-10-0)

## **ONTAP Select implementa el inicio de sesión MFA de la CLI mediante la autenticación PIV o FIDO2 de YubiKey**

#### **YubiKey PIV**

Configure el PIN YubiKey y genere o importe la clave privada y el certificado del agente de soporte remoto (RSA) o el algoritmo de firma digital de curva elíptica (ECDSA) con los pasos descritos en ["TR-4647:](https://docs.netapp.com/us-en/ontap-technical-reports/security.html#multifactor-authentication) [Autenticación multifactor en ONTAP"](https://docs.netapp.com/us-en/ontap-technical-reports/security.html#multifactor-authentication).

- Para Windows: La sección **YubiKey PIV Client configuration for Windows** del informe técnico.
- Para macOS: La sección de configuración del cliente **YubiKey PIV para MAC OS y Linux** del informe técnico.

#### **FIDO2**

Si elige optar por la autenticación YubiKey FIDO2, configure el PIN YubiKey FIDO2 usando el Administrador YubiKey y genere la clave FIDO2 con una PuTTY-CAC (Common Access Card) para Windows o ssh-keygen para macOS. Los pasos para hacerlo están en el informe técnico ["TR-4647: Autenticación multifactor en](https://docs.netapp.com/us-en/ontap-technical-reports/security.html#multifactor-authentication)

#### [ONTAP"](https://docs.netapp.com/us-en/ontap-technical-reports/security.html#multifactor-authentication).

- Para Windows: La sección de configuración del cliente **YubiKey FIDO2 para Windows** del informe técnico.
- Para macOS: La sección de configuración del cliente **YubiKey FIDO2 para Mac OS y Linux** del informe técnico.

## **Obtenga la clave pública YubiKey PIV o FIDO2**

La obtención de la clave pública depende de si eres un cliente de Windows o macOS y de si utilizas PIV o FIDO2.

### **Para Windows:**

- Exporte la clave pública PIV utilizando la función **Copiar al portapapeles** bajo el certificado SSH → como se describe en la sección **Configuración del cliente SSH PuTTY-CAC de Windows para la autenticación PIV YubiKey** en la página 16 de TR-4647.
- Exporte la clave pública FIDO2 usando la función **Copiar al portapapeles** bajo el certificado SSH → como se describe en la sección **Configuración del cliente SSH PuTTY-CAC de Windows para la autenticación YubiKey FIDO2** en la página 30 de TR-4647.

## **Para macOS:**

- La clave pública PIV se debe exportar mediante el ssh-keygen -e Comando como se describe en la sección **Configure el cliente SSH de Mac OS o Linux para la autenticación PIV YubiKey** en la página 24 de TR-4647.
- La clave pública FIDO2 se encuentra en la id ecdsa sk.pub file o. id edd519 sk.pub Archivo, dependiendo de si usa ECDSA o EDD519, como se describe en la sección **Configure el cliente MAC OS o Linux SSH para la autenticación YubiKey FIDO2** en la página 39 de TR-4647.

## **Configure la clave pública en ONTAP Select Deploy**

La cuenta de administrador utiliza SSH para el método de autenticación de clave pública. El comando utilizado es el mismo si el método de autenticación es la autenticación de clave pública SSH estándar o la autenticación YubiKey PIV o FIDO2.

Para la MFA de SSH basada en hardware, los factores de autenticación además de la clave pública configurada en la puesta en marcha de ONTAP Select son los siguientes:

- PIN PIV o FIDO2
- Posesión del dispositivo de hardware YubiKey. Para FIDO2, esto se confirma tocando físicamente el YubiKey durante el proceso de autenticación.

## **Antes de empezar**

Establezca la clave pública PIV o FIDO2 que está configurada para YubiKey. El comando de implementación de la CLI de ONTAP Select security publickey add -key Es el mismo para PIV o FIDO2 y la cadena de clave pública es diferente.

La clave pública se obtiene de:

- La función **Copy to Clipboard** para PuTTY-CAC para PIV y FIDO2 (Windows)
- Exportando la clave pública en un formato compatible con SSH mediante el ssh-keygen -e Comando para PIV

• El archivo de clave pública ubicado en la ~/.ssh/id\_\*\*\*\_sk.pub Archivo para FIDO2 (macOS)

#### **Pasos**

- 1. Busque la clave generada en la .ssh/id \*\*\*.pub archivo.
- 2. Agregue la clave generada a la implementación de ONTAP Select mediante security publickey add -key <key> comando.

```
(ONTAPdeploy) security publickey add -key "ssh-rsa <key>
user@netapp.com"
```
3. Habilite la autenticación MFA con el security multifactor authentication enable comando.

```
(ONTAPdeploy) security multifactor authentication enable
MFA enabled Successfully
```
### **Inicie sesión en la implementación de ONTAP Select mediante la autenticación PIV de YubiKey a través de SSH**

Puede iniciar sesión en ONTAP Select Deploy con la autenticación PIV de YubiKey a través de SSH.

#### **Pasos**

- 1. Después de configurar el token YubiKey, el cliente SSH y la implementación de ONTAP Select, puede usar la autenticación PIV YubiKey MFA a través de SSH.
- 2. Inicie sesión en ONTAP Select Deploy. Si está utilizando el cliente SSH PuTTY-CAC de Windows, aparecerá un cuadro de diálogo que le pedirá que introduzca su PIN YubiKey.
- 3. Inicie sesión desde su dispositivo con el YubiKey conectado.

#### **Resultado de ejemplo**

```
login as: admin
Authenticating with public key "<public key>"
Further authentication required
<admin>'s password:
NetApp ONTAP Select Deploy Utility.
Copyright (C) NetApp Inc.
All rights reserved.
Version: NetApp Release 9.13.1 Build:6811765 08-17-2023 03:08:09
(ONTAPdeploy)
```
## <span id="page-10-0"></span>**ONTAP Select Implemente el inicio de sesión MFA de la CLI mediante ssh-keygen**

La ssh-keygen Command es una herramienta para crear nuevas parejas de claves de autenticación para SSH. Los pares de claves se utilizan para automatizar inicios de sesión, inicio de sesión único y para autenticar hosts.

La ssh-keygen command soporta varios algoritmos de clave pública para claves de autenticación.

- El algoritmo se selecciona con la -t opción
- El tamaño de la clave se selecciona con el -b opción

#### **Resultado de ejemplo**

```
ssh-keygen -t ecdsa -b 521
ssh-keygen -t ed25519
ssh-keygen -t ecdsa
```
#### **Pasos**

- 1. Busque la clave generada en la .ssh/id \*\*\*.pub archivo.
- 2. Agregue la clave generada a la implementación de ONTAP Select mediante security publickey add -key <key> comando.

(ONTAPdeploy) security publickey add -key "ssh-rsa <key> user@netapp.com"

3. Habilite la autenticación MFA con el security multifactor authentication enable comando.

```
(ONTAPdeploy) security multifactor authentication enable
MFA enabled Successfully
```
4. Inicie sesión en el sistema ONTAP Select Deploy después de habilitar MFA. Debería recibir una salida similar al ejemplo siguiente.

```
[<user ID> ~]$ ssh <admin>
Authenticated with partial success.
<admin>'s password:
NetApp ONTAP Select Deploy Utility.
Copyright (C) NetApp Inc.
All rights reserved.
Version: NetApp Release 9.13.1 Build:6811765 08-17-2023 03:08:09
(ONTAPdeploy)
```
#### **Migre de MFA a la autenticación de factor único**

La MFA se puede deshabilitar para la cuenta de administrador de despliegue mediante los siguientes métodos:

• Si puede iniciar sesión en la CLI de Despliegue como administrador mediante Secure Shell (SSH), ejecute la para deshabilitar MFA security multifactor authentication disable Desde la CLI de puesta en marcha.

```
(ONTAPdeploy) security multifactor authentication disable
MFA disabled Successfully
```
- Si no puede iniciar sesión en la CLI de despliegue como administrador mediante SSH:
	- a. Conéctese a la consola de vídeo de la máquina virtual (VM) de puesta en marcha a través de vCenter o vSphere.
	- b. Inicie sesión en la interfaz de línea de comandos de despliegue con la cuenta de administrador.
	- c. Ejecute el security multifactor authentication disable comando.

```
Debian GNU/Linux 11 <user ID> tty1
<hostname> login: admin
Password:
NetApp ONTAP Select Deploy Utility.
Copyright (C) NetApp Inc.
All rights reserved.
Version: NetApp Release 9.13.1 Build:6811765 08-17-2023 03:08:09
(ONTAPdeploy) security multifactor authentication disable
MFA disabled successfully
(ONTAPdeploy)
```
• El administrador puede suprimir la clave pública con: security publickey delete -key

## <span id="page-11-0"></span>**Confirmación de la conectividad entre los nodos ONTAP Select**

Se puede probar la conectividad de red entre dos o más nodos ONTAP Select en la red de clúster interna. Normalmente, se ejecuta esta prueba antes de que se ponga en marcha un clúster de varios nodos para detectar problemas que podrían provocar errores en la operación.

#### **Antes de empezar**

Todos los nodos ONTAP Select incluidos en la prueba deben estar configurados y encendidos.

#### **Acerca de esta tarea**

Cada vez que inicie una prueba, se creará una nueva ejecución de proceso en segundo plano y se le asignará un identificador de ejecución único. Sólo una secuencia puede estar activa a la vez.

La prueba tiene dos modos que controlan su funcionamiento:

• Rápido

Este modo realiza una prueba básica sin interrupciones. Se realiza una prueba DE PING, así como una prueba del tamaño de MTU de red y del vSwitch.

• Ampliado

Este modo realiza una prueba más completa de todas las rutas de red redundantes. Si ejecuta esto en un clúster ONTAP Select activo, el rendimiento del clúster puede verse afectado.

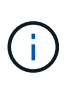

Se recomienda que siempre ejecute una prueba rápida antes de crear un clúster de varios nodos. Una vez finalizada la prueba rápida con éxito, puede realizar opcionalmente una prueba ampliada en función de sus requisitos de producción.

#### **Pasos**

- 1. Inicie sesión en la interfaz de usuario web de la utilidad de implementación mediante la cuenta de administrador.
- 2. Haga clic en la ficha **Administración** en la parte superior de la página y haga clic en **Comprobador de red**.
- 3. Haga clic en **Iniciar nueva ejecución** y seleccione los hosts y las redes para el par ha

Puede añadir y configurar parejas de alta disponibilidad adicionales según sea necesario.

4. Haga clic en **Iniciar** para iniciar la prueba de conectividad de red.

## <span id="page-12-0"></span>**Administración de los servicios del mediador de despliegue**

Cada clúster de dos nodos de ONTAP Select es supervisado por el servicio mediador, que ayuda a gestionar la funcionalidad de alta disponibilidad compartida por los nodos.

## **Ver el estado del servicio de mediador**

Puede ver el estado del servicio mediador con respecto a cada uno de los clústeres de dos nodos definidos en la utilidad de puesta en marcha de ONTAP Select.

#### **Acerca de esta tarea**

Puede ver la configuración de cada mediador, incluido el estado actual, los dos nodos ONTAP Select y el destino iSCSI donde se almacena la información de control de alta disponibilidad. Pase el ratón sobre los objetos de la página para mostrar información detallada.

#### **Pasos**

- 1. Inicie sesión en la interfaz de usuario web de la utilidad de implementación mediante la cuenta de administrador.
- 2. Haga clic en la pestaña **Administración** en la parte superior de la página y haga clic en **mediadores**.

3. Opcionalmente, haga clic en **filtro** para personalizar la vista de los clústeres de dos nodos supervisados por el servicio mediador.

# <span id="page-13-0"></span>**Clústeres ONTAP Select**

Existen varias tareas relacionadas que puede realizar para administrar un clúster de ONTAP Select.

## **Mueva un clúster de ONTAP Select sin conexión y en línea**

Después de crear un clúster, puede desconectarlo y conectarlo de acuerdo a sus necesidades.

#### **Antes de empezar**

Después de crear el clúster, inicialmente está en estado en línea.

#### **Pasos**

- 1. Inicie sesión en la interfaz de usuario web de la utilidad de implementación mediante la cuenta de administrador.
- 2. Haga clic en la ficha **Clusters** en la parte superior de la página y seleccione el clúster deseado en la lista.
- 3. Haga clic en **:** A la derecha del clúster y seleccione **desconectar**.

Si la opción sin conexión no está disponible, el clúster ya está en el estado sin conexión.

- 4. Haga clic en **Sí** en la ventana emergente para confirmar la solicitud.
- 5. Haga clic en **Actualizar** ocasionalmente para confirmar que el clúster está sin conexión.
- 6. Para volver a conectar el clúster, haga clic en **Y** seleccione **traer en línea**.
- 7. Haga clic en **Actualizar** ocasionalmente para confirmar que el clúster está en línea.

## **Eliminar un clúster de ONTAP Select**

Es posible eliminar un clúster de ONTAP Select cuando ya no se necesita.

#### **Antes de empezar**

El clúster debe estar en el estado sin conexión.

#### **Pasos**

- 1. Inicie sesión en la interfaz de usuario web de la utilidad de implementación mediante la cuenta de administrador.
- 2. Haga clic en la ficha **Clusters** en la parte superior de la página y seleccione el clúster deseado en la lista.
- 3. Haga clic en **:** A la derecha del clúster y seleccione **Eliminar**.

Si la opción de eliminación no está disponible, el clúster no tiene el estado sin conexión.

4. Haga clic en **Actualizar** ocasionalmente para confirmar que el clúster se ha eliminado de la lista.

## **Actualice la configuración del clúster de puesta en marcha**

Después de crear un clúster de ONTAP Select, puede realizar cambios en el clúster o en la configuración de máquina virtual fuera de la utilidad de implementación mediante las herramientas de administración de

hipervisores o de ONTAP. La configuración de una máquina virtual también puede cambiar después de la migración.

Cuando se producen estos cambios en el clúster o en la máquina virtual, la base de datos de configuración de la utilidad de implementación no se actualiza automáticamente y puede quedar sin sincronizar con el estado del clúster. Debe realizar una actualización del clúster en estas y otras situaciones para actualizar la base de datos de implementación en función del estado actual del clúster.

#### **Antes de empezar**

#### **Información obligatoria**

Debe tener la información de configuración actual del clúster, incluidos los siguientes:

- Credenciales de administrador de ONTAP
- Dirección IP de gestión del clúster
- Nombres de los nodos del clúster

#### **Estado de clúster estable**

El clúster debe tener el estado estable. No se puede actualizar un clúster cuando está en proceso de creación o eliminación, o cuando está en el estado *create\_failed* o *delete\_failed*.

#### **Tras la migración de una máquina virtual**

Después de migrar una máquina virtual que ejecuta ONTAP Select, debe crear un host nuevo con la utilidad de implementación antes de realizar una actualización de clúster.

#### **Acerca de esta tarea**

Puede realizar una actualización del clúster para actualizar la base de datos de configuración de despliegue mediante la interfaz de usuario web.

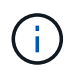

En lugar de utilizar la GUI de implementación, puede utilizar el comando cluster Refresh del shell CLI de implementación para actualizar un clúster.

#### **Configuración de clústeres y máquinas virtuales**

Algunos de los valores de configuración que pueden cambiar y causar que la base de datos de implementación se quede sin sincronizar son:

- Los nombres del clúster y del nodo
- Configuración de red ONTAP
- Versión de ONTAP (después de una actualización)
- Nombres de máquinas virtuales
- Nombres de red host
- Nombres del pool de almacenamiento

#### **estados del clúster y del nodo**

Un clúster o nodo de ONTAP Select puede estar en un estado que le impida funcionar correctamente. Debe realizar una operación de actualización de clúster para corregir las siguientes condiciones:

• Nodo en estado *UNKNOWN* Un nodo ONTAP Select puede tener un estado *desconocido* por diversos motivos, incluido el nodo no se encuentra.

• Clúster en estado *degraded*

Si un nodo está apagado, es posible que parezca estar en línea en la utilidad de puesta en marcha. En esta situación, el clúster tiene el estado *degraded*.

#### **Pasos**

- 1. Inicie sesión en la interfaz de usuario web de la utilidad de implementación mediante la cuenta de administrador.
- 2. Haga clic en la ficha **Clusters** en la parte superior izquierda de la página y seleccione el clúster deseado en la lista.
- 3. Haga clic en En el lado derecho de la página y seleccione **actualización de clúster**.
- 4. En **credenciales de clúster**, proporcione la contraseña de administrador de ONTAP para el clúster.
- 5. Haga clic en **Actualizar**.

#### **Después de terminar**

Si la operación se realiza correctamente, se actualiza el campo *Last Refresh*. Debe realizar un backup de los datos de configuración de implementación después de completar la operación de actualización del clúster.

# <span id="page-15-0"></span>**Nodos y hosts**

## **Acceda a la consola de vídeos de ONTAP Select**

Puede acceder a la consola de vídeo de la máquina virtual del hipervisor donde se está ejecutando ONTAP Select.

#### **Acerca de esta tarea**

Es posible que deba acceder a la consola de máquinas virtuales para solucionar un problema o cuando el soporte de NetApp lo solicite.

#### **Pasos**

- 1. Acceda al cliente vSphere e inicie sesión.
- 2. Desplácese hasta la ubicación adecuada de la jerarquía para localizar la máquina virtual de ONTAP Select.
- 3. Haga clic con el botón derecho del ratón en la máquina virtual y seleccione **Abrir consola**.

## **Cambie el tamaño de los nodos del clúster de ONTAP Select**

Después de implementar un clúster de ONTAP Select, puede actualizar el tipo de instancia del hipervisor de los nodos mediante la utilidad de administración Deploy.

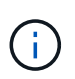

Se puede realizar la operación de cambio de tamaño de nodos de clúster al utilizar el modelo de licencias de niveles de capacidad y el modelo de licencias de pools de capacidad.

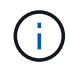

El cambio de tamaño al tipo de instancia grande solo se admite en ESXi.

#### **Antes de empezar**

El clúster debe estar en el estado en línea.

#### **Acerca de esta tarea**

Esta tarea describe cómo utilizar la interfaz de usuario web de implementación. También se puede utilizar la interfaz de línea de comandos de implementación para realizar el cambio de tamaño de la instancia. Independientemente de la interfaz que utilice, el tiempo necesario para la operación de ajuste de tamaño puede variar significativamente en función de varios factores y puede tardar más tiempo en completarse. Solo puede cambiar el tamaño de un nodo a un tamaño mayor.

#### **Pasos**

- 1. Inicie sesión en la interfaz de usuario web de la utilidad de implementación mediante la cuenta de administrador.
- 2. Haga clic en la ficha **Cluster** en la parte superior de la página y seleccione el clúster deseado en la lista.
- 3. En la página de detalles del clúster, haga clic en el icono de engranaje situado a la derecha de la página y seleccione **ajuste de tamaño de instancia**.
- 4. Seleccione **Tipo de instancia** y proporcione las credenciales de ONTAP y, a continuación, haga clic en **Modificar**.

#### **Después de terminar**

Debe esperar a que se complete la operación de cambio de tamaño.

## **Sustituya una unidad con error cuando utilice SW RAID**

Cuando falla una unidad con el software RAID, ONTAP Select asigna una unidad de repuesto si hay una disponible e inicia el proceso de recompilación automáticamente. Esto es similar a cómo funciona ONTAP en FAS y AFF. Sin embargo, si no hay ninguna unidad de repuesto disponible, es necesario añadir una al nodo ONTAP Select.

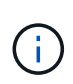

Tanto la eliminación de la unidad con error como la adición de una unidad nueva (marcada como repuesto) se deben realizar mediante la implementación de ONTAP Select. No se admite la asociación de una unidad a la máquina virtual de ONTAP Select con vSphere.

#### **Identifique la unidad con error**

Cuando se produce un error en una unidad, es necesario utilizar la interfaz de línea de comandos ONTAP para identificar el disco con errores.

#### **KVM**

#### **Antes de empezar**

El ID de máquina virtual de ONTAP Select es necesario, así como las credenciales de la cuenta de administrador de ONTAP Select y ONTAP Select Deploy.

#### **Acerca de esta tarea**

Solo debe usar este procedimiento cuando el nodo ONTAP Select se esté ejecutando en KVM y se haya configurado para usar RAID de software.

#### **Pasos**

- 1. En la CLI de ONTAP Select, identifique el disco que se va a reemplazar:
	- a. Identifique el disco por número de serie, UUID o dirección de destino en la máquina virtual.

```
disk show -fields serial,vmdisk-target-address,uuid
```
b. Opcionalmente, se muestra una lista completa de la capacidad de disco de reserva con los discos particionados.

show-spare-disks del agregado de almacenamiento

- 2. En la interfaz de línea de comandos de Linux, localice el disco.
	- a. Examine los dispositivos del sistema, buscando el número de serie del disco o UUID (nombre del disco):

find /dev/disk/by-id/<SN|ID>

b. Examine la configuración de la máquina virtual, buscando la dirección de destino:

virsh dumpxml VMID

#### **ESXi**

#### **Pasos**

- 1. Inicie sesión en la interfaz de línea de comandos de ONTAP con la cuenta de administrador.
- 2. Identifique la unidad de disco con errores.

```
<cluster name>::> storage disk show -container-type broken
Usable Disk Container Container
Disk Size Shelf Bay Type Type Name Owner
---------------- ---------- ----- --- ------- ----------- ---------
--------
NET-1.4 893.3GB - - SSD broken - sti-rx2540-346a'
```
#### **Quite la unidad con error**

Después de identificar la unidad que ha fallado, quite el disco.

#### **KVM mediante Deploy**

Es posible desconectar un disco de un host KVM como parte de reemplazar el disco o cuando ya no se necesita.

#### **Antes de empezar**

Debe tener las credenciales de cuenta de administrador de ONTAP Select y ONTAP Select implementar.

#### **Pasos**

- 1. Inicie sesión en la interfaz de usuario web de la utilidad de implementación mediante la cuenta de administrador.
- 2. Seleccione la pestaña **Clusters** en la parte superior de la página y seleccione el clúster deseado de la lista.
- 3. Seleccione **+** junto al par o nodo HA deseado.

Si la opción está deshabilitada, la implementación está actualizando la información de almacenamiento.

- 4. Seleccione **Editar almacenamiento** en la página **Editar almacenamiento de nodos**.
- 5. Anule la selección de los discos que se van a separar del nodo, introduzca las credenciales de administrador de ONTAP y seleccione **Editar almacenamiento** para aplicar los cambios.
- 6. Seleccione **Sí** para confirmar la advertencia en la ventana emergente.
- 7. Seleccione la pestaña **Events** para que el clúster supervise y confirme la operación de desconexión.

Es posible quitar el disco físico del host si ya no se necesita.

#### **KVM mediante la CLI**

Después de identificar el disco, siga los pasos que se indican a continuación.

#### **Pasos**

- 1. Desconecte el disco de la máquina virtual:
	- a. Vuelque la configuración.

```
virsh dumpxml VMNAME > /PATH/disk.xml
```
b. Edite el archivo y elimine todo, excepto el disco que se va a desvincular de la máquina virtual.

La dirección de destino del disco debe corresponder al campo vmdisk-target-address de ONTAP.

```
<disk type='block' device='lun'>
    <driver name='qemu' type='raw' cache='directsync'/>
    <source dev='/dev/disk/by-id/ata-
Micron_5100_MTFDDAK960TCC_171616D35277'/>
    <backingStore/>
    <target dev='sde' bus='scsi'/>
  \lambda <alias name='scsi0-0-0-4'/>
    <address type='drive' controller='0' bus='0' target='0' unit='4'/>
</disk>
```
a. Desconecte el disco.

virsh detach-disk --persistent /PATH/disk.xml

2. Sustituya el disco físico:

Puede usar una utilidad como ledctl locate= para localizar el disco físico, si es necesario.

- a. Quite el disco del host.
- b. Seleccione un disco nuevo e instálelo en el host si es necesario.
- 3. Edite el archivo de configuración de disco original y agregue el nuevo disco.

Debe actualizar la ruta del disco y cualquier otra información de configuración según sea necesario.

```
<disk type='block' device='lun'>
    <driver name='qemu' type='raw' cache='directsync'/>
    <source dev='/dev/disk/by-id/ata-
Micron_5100_MTFDDAK960TCC_171616D35277'/>
    <backingStore/>
   <target dev='sde' bus='scsi'/>
  \lambda <alias name='scsi0-0-0-4'/>
    <address type='drive' controller='0' bus='0' target='0' unit='4'/>
</disk>
```
#### **ESXi**

**Pasos**

- 1. Inicie sesión en la interfaz de usuario web de implementación mediante la cuenta de administrador.
- 2. Seleccione la pestaña **Clusters** y seleccione el clúster correspondiente.

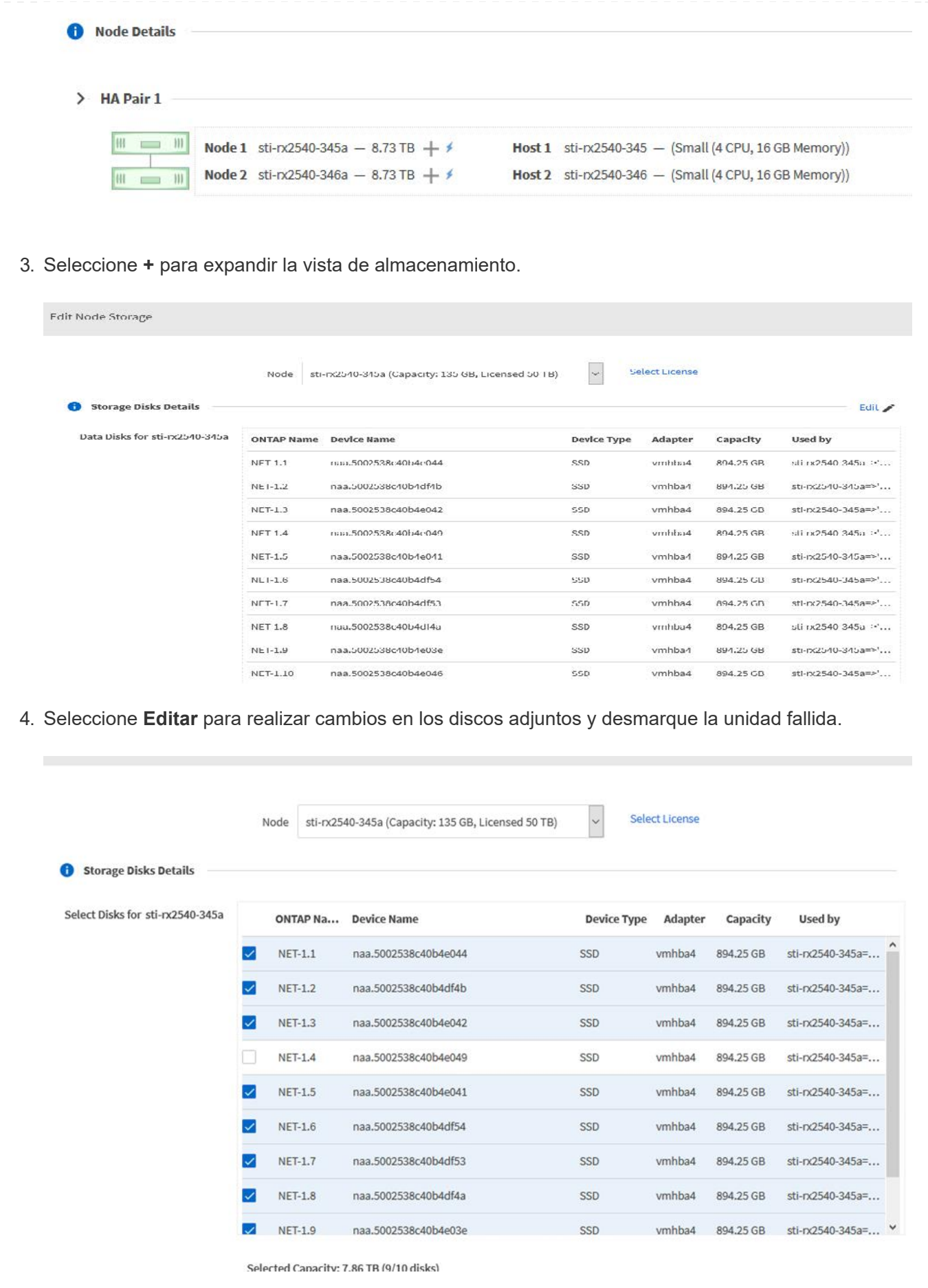

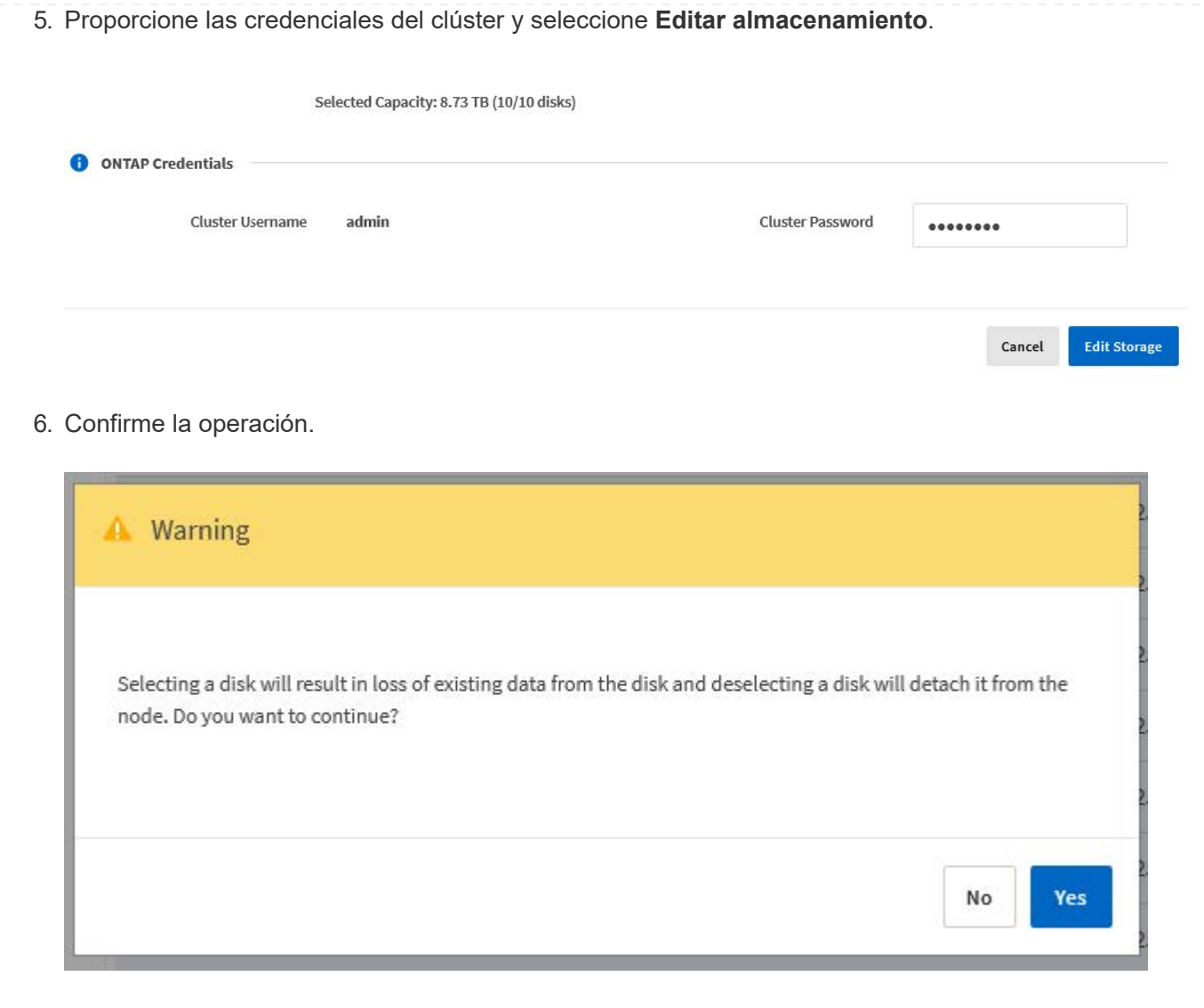

## **Añada la unidad de repuesto nueva**

Después de quitar la unidad con error, agregue el disco de repuesto.

#### **KVM mediante Deploy**

#### **Asociar un disco mediante Deploy**

Es posible conectar un disco a un host KVM como parte de reemplazar un disco o añadir más capacidad de almacenamiento.

#### **Antes de empezar**

Debe tener las credenciales de cuenta de administrador de ONTAP Select y ONTAP Select implementar.

El nuevo disco se debe instalar físicamente en el host KVM Linux.

#### **Pasos**

- 1. Inicie sesión en la interfaz de usuario web de la utilidad de implementación mediante la cuenta de administrador.
- 2. Seleccione la pestaña **Clusters** en la parte superior de la página y seleccione el clúster deseado de la lista.
- 3. Seleccione **+** junto al par o nodo HA deseado.

Si la opción está deshabilitada, la implementación está actualizando la información de almacenamiento.

- 4. Seleccione **Editar almacenamiento** en la página **Editar almacenamiento de nodos**.
- 5. Seleccione los discos que se van a conectar al nodo, introduzca las credenciales de administrador de ONTAP y seleccione **Editar almacenamiento** para aplicar los cambios.
- 6. Seleccione la pestaña **Eventos** para supervisar y confirmar la operación de adjuntar.
- 7. Examine la configuración de almacenamiento del nodo para confirmar que el disco está conectado.

#### **KVM mediante la CLI**

Después de identificar y quitar la unidad con error, es posible adjuntar una unidad nueva.

#### **Pasos**

1. Conecte el nuevo disco a la máquina virtual.

virsh attach-disk --persistent /PATH/disk.xml

#### **Resultados**

El disco se asigna como reserva y está disponible para ONTAP Select. El disco puede tardar un minuto o más en estar disponible.

#### **Después de terminar**

Debido a que la configuración del nodo ha cambiado, debe realizar una operación de actualización del clúster con la utilidad de administración Deploy.

#### **ESXi**

#### **Pasos**

- 1. Inicie sesión en la interfaz de usuario web de implementación mediante la cuenta de administrador.
- 2. Seleccione la pestaña **Clusters** y seleccione el clúster correspondiente.

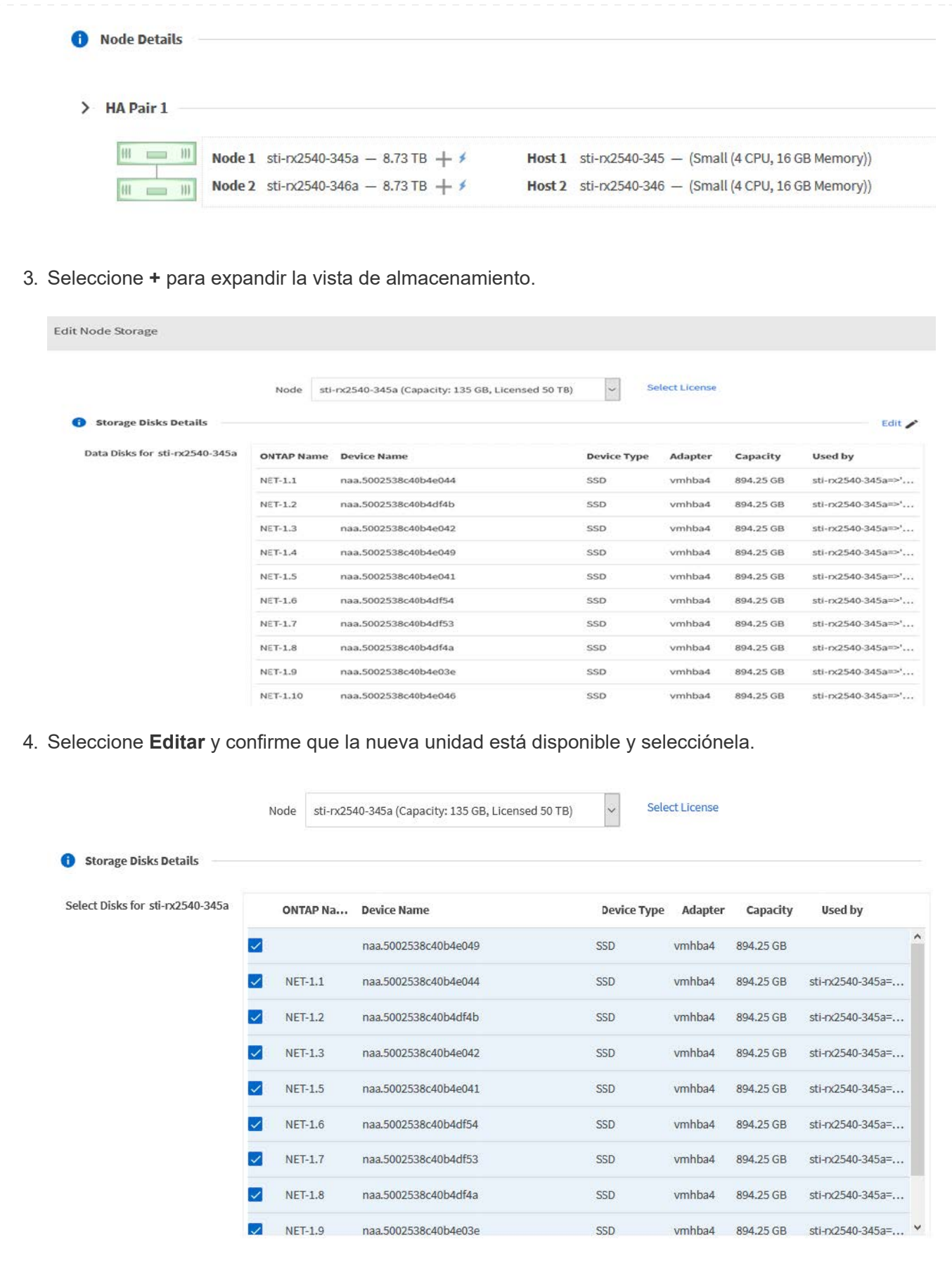

5. Proporcione las credenciales del clúster y seleccione **Editar almacenamiento**.

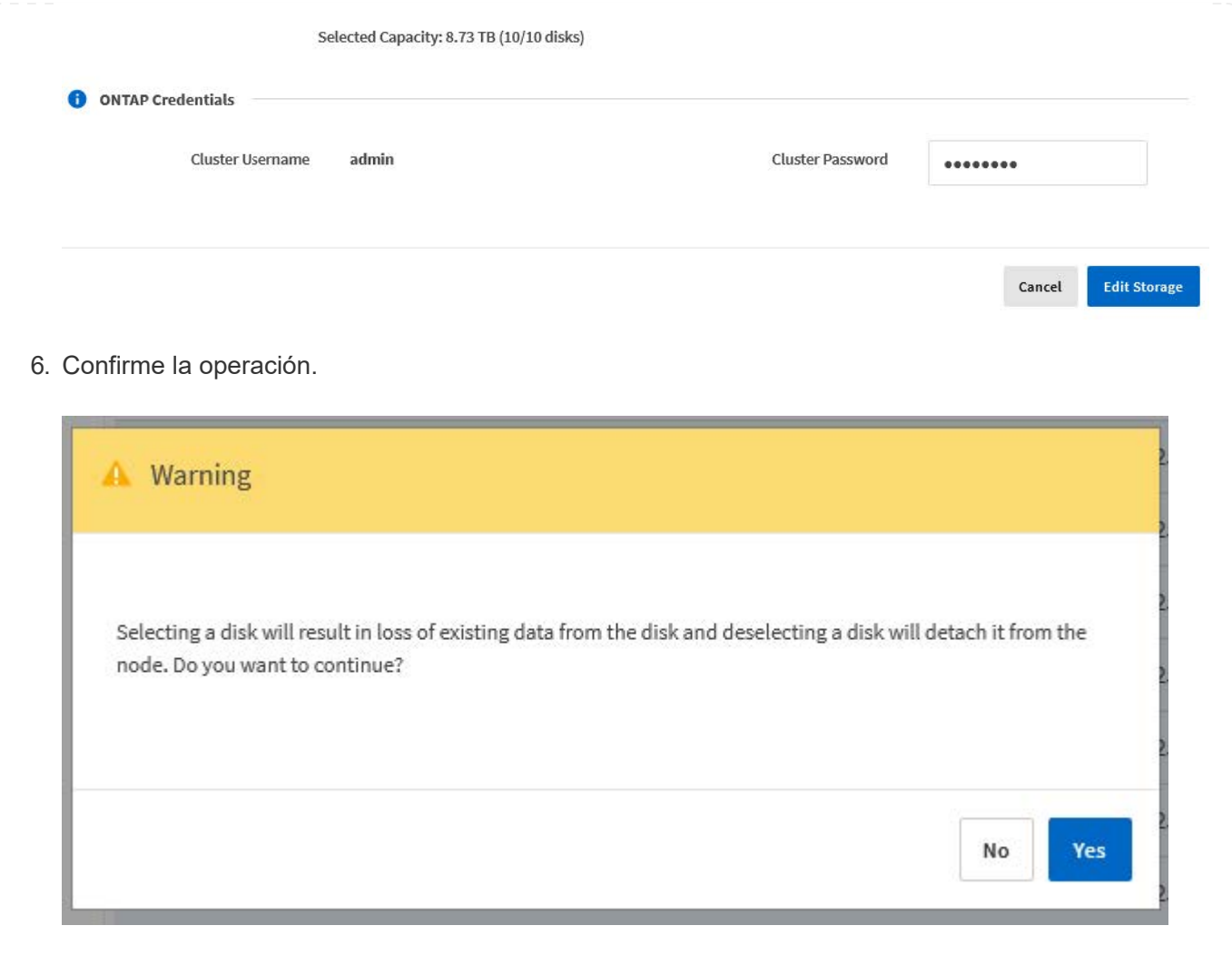

## **Actualice a VMFS6 con Storage vMotion**

VMware no admite una actualización in situ de VMFS 5 a VMFS 6. Puede utilizar Storage vMotion para realizar la transición de un almacén de datos VMFS 5 a un almacén de datos VMFS 6 para un nodo de ONTAP Select existente.

Para máquinas virtuales de ONTAP Select, Storage vMotion se puede utilizar para clústeres de un único nodo y de varios nodos. Se puede utilizar únicamente para migraciones de almacenamiento y de computación y almacenamiento.

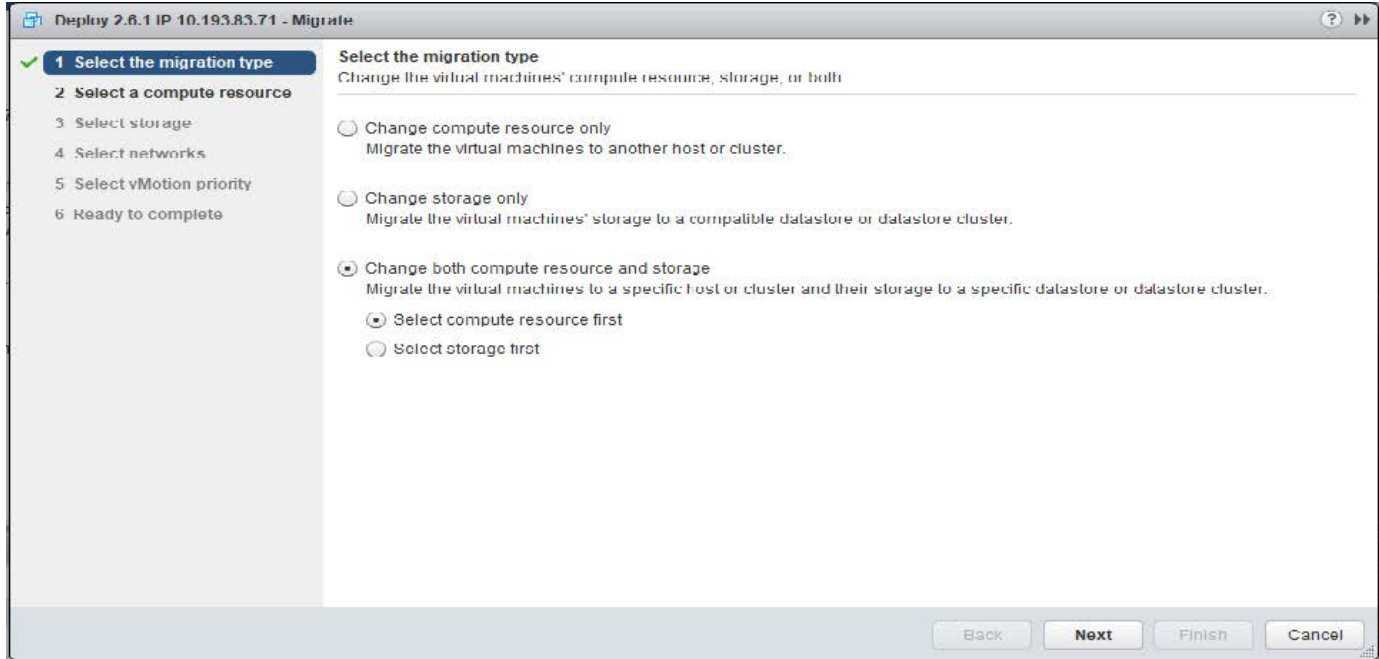

#### **Antes de empezar**

Asegúrese de que el host nuevo pueda admitir el nodo ONTAP Select. Por ejemplo, si se utilizan una controladora RAID y un almacenamiento DAS en el host original, debe haber una configuración similar en el nuevo host.

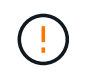

Si el equipo virtual de ONTAP Select se vuelve a alojar en un entorno inadecuado, se pueden producir problemas de rendimiento graves.

#### **Pasos**

1. Apague la máquina virtual de ONTAP Select.

Si el nodo forma parte de un par de alta disponibilidad, realice primero una conmutación al nodo de respaldo del almacenamiento.

2. Borre la opción **Unidad de CD/DVD**.

Este paso no aplica si instaló ONTAP Select sin usar ONTAP Deploy.

#### **d** admin-1 - Edit Settings

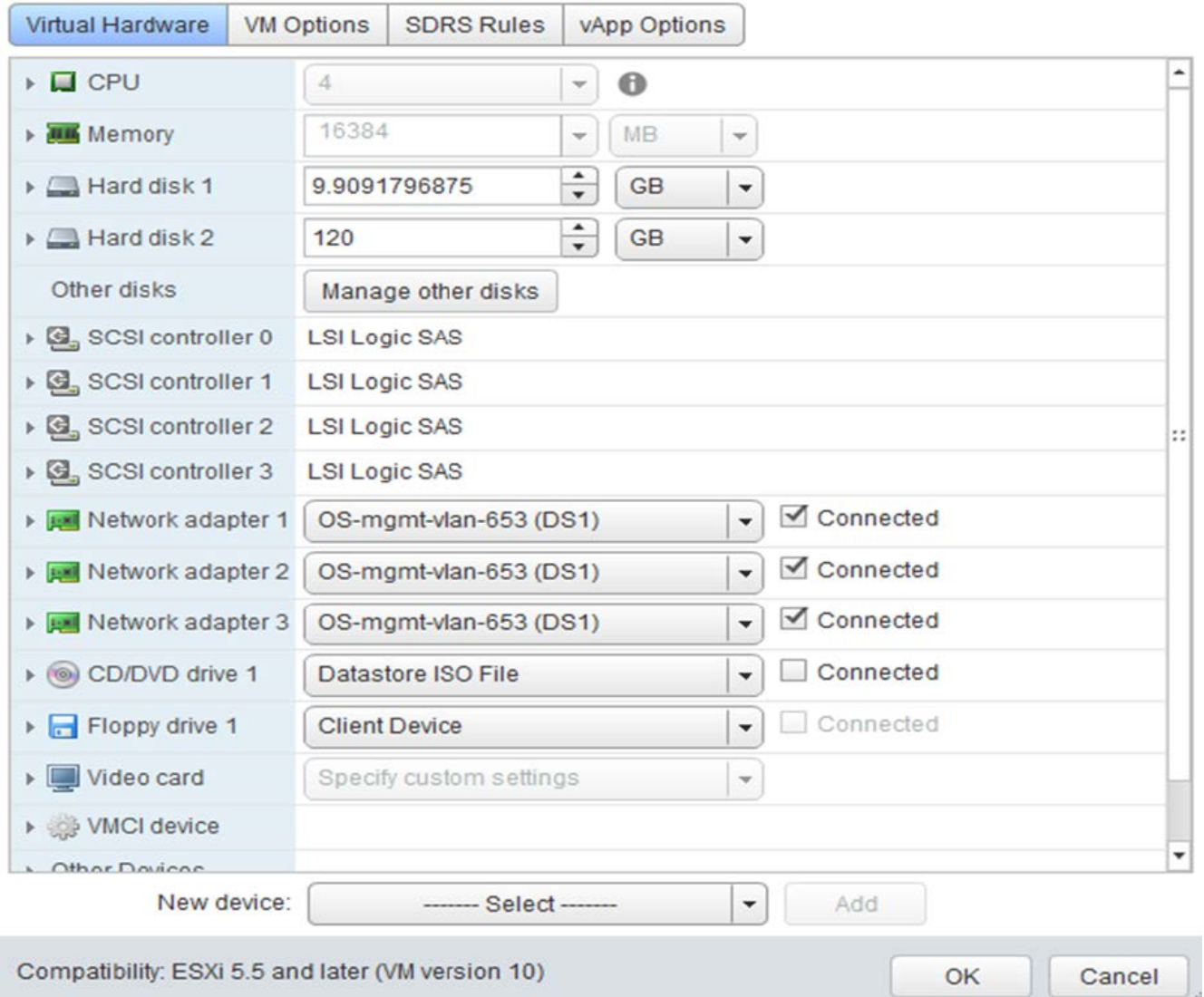

 $\overline{2}$ 

3. Una vez completada la operación Storage vMotion, encienda la máquina virtual ONTAP Select.

Si este nodo forma parte de un par de alta disponibilidad, puede realizar una devolución manual.

- 4. Realice una cluster refresh Funcionamiento con la utilidad Deploy y confirmar que se ha realizado correctamente.
- 5. Realice una copia de seguridad de la base de datos de la utilidad Deploy.

#### **Después de terminar**

Cuando se completa la operación Storage vMotion, se debe utilizar la utilidad de implementación para ejecutar un cluster refresh funcionamiento. La cluster refresh Actualiza la base de datos de implementación de ONTAP con la nueva ubicación del nodo ONTAP Select.

# <span id="page-27-0"></span>**Licencias ONTAP Select**

Existen varias tareas relacionadas que se pueden realizar como parte de la administración de las licencias de ONTAP Select.

## **Gestione las licencias del nivel de capacidad**

Puede añadir, editar y eliminar licencias de niveles de capacidad de ONTAP Select según sea necesario.

#### **Pasos**

- 1. Inicie sesión en la utilidad de implementación a través de la interfaz web mediante la cuenta de administrador.
- 2. Haga clic en la ficha **Administración** situada en la parte superior de la página.
- 3. Haga clic en **licencias** y haga clic en **nivel de capacidad**.
- 4. Si lo desea, haga clic en **filtro** y para limitar las licencias mostradas.
- 5. Para reemplazar una licencia existente; seleccione una licencia, haga clic en , Y seleccione **Actualizar**.
- 6. Para añadir una nueva licencia, haga clic en **Agregar** en la parte superior de la página y, a continuación, haga clic en **cargar licencias** y seleccione un archivo de licencia de su estación de trabajo local.

## **Gestione las licencias del pool de capacidad**

Es posible añadir, editar y eliminar licencias de pools de capacidad ONTAP Select según sea necesario.

#### **Pasos**

- 1. Inicie sesión en la utilidad de implementación a través de la interfaz web mediante la cuenta de administrador.
- 2. Haga clic en la ficha **Administración** situada en la parte superior de la página.
- 3. Haga clic en **licencias** y haga clic en **grupos de capacidad**.
- 4. Si lo desea, haga clic en **filtro** y para limitar las licencias mostradas.
- 5. Si lo desea, seleccione una licencia y haga clic en  $\frac{1}{2}$  para administrar una licencia existente.
- 6. Para añadir una licencia nueva o renovar una licencia existente, haga clic en **Agregar** en la parte superior de la página y, a continuación, haga clic en **cargar licencia(s)** y seleccione un archivo de licencia de su estación de trabajo local.
- 7. Para ver una lista de los pools de capacidad:
	- a. Haga clic en **Resumen**.
	- b. Seleccione y expanda un pool para ver los clústeres y los nodos, donde puede arrendar almacenamiento desde el pool.
	- c. Consulte el estado actual de la licencia en **Información de licencia**.
	- d. Puede cambiar la duración de los arrendamientos emitidos para el pool bajo vencimiento del arrendamiento.
- 8. Para ver una lista de los clústeres:
	- a. Haga clic en **Detalles**.
	- b. Seleccione y expanda el clúster para ver aprovechamiento del almacenamiento.

## **Vuelva a instalar una licencia de grupo de capacidad**

Cada licencia de pool de capacidad activo se bloquea en una instancia específica de License Manager, que se encuentra dentro de una instancia de la utilidad de administración de despliegue. Si utiliza una licencia de pool de capacidad y luego restaura o recupera la instancia de implementación, la licencia original ya no es válida. Debe generar un nuevo archivo de licencia de capacidad y, a continuación, instalar la licencia en la nueva

instancia de implementación.

#### **Antes de empezar**

- Determinar todas las licencias de pool de capacidad utilizadas por la instancia de implementación original.
- Si restaura un backup como parte de la creación de la nueva instancia de implementación, determine si el backup está actualizado y actualizado.
- Busque los nodos de ONTAP Select que se crearon más recientemente con la instancia de implementación original (solo si un backup actualizado de la instancia de implementación original no se restaura a la nueva instancia de implementación).
- Restaure o vuelva a crear la instancia de implementación

#### **Acerca de esta tarea**

En líneas generales, esta tarea está compuesta por tres partes. Debe regenerar e instalar todas las licencias de pools de capacidad utilizadas por la instancia de implementación. Una vez reinstaladas todas las licencias en la nueva instancia de despliegue, puede restablecer el número de secuencia de serie si es necesario. Por último, si ha cambiado la dirección IP de implementación, debe actualizar cada nodo ONTAP Select que utilice una licencia de pools de capacidad.

#### **Pasos**

- 1. Póngase en contacto con el soporte de NetApp y tener todas las licencias del pool de capacidad de la instancia de implementación original sin establecer límites y sin registrar.
- 2. Adquiera y descargue un nuevo archivo de licencia para cada una de las licencias de pool de capacidad.

Consulte ["Adquirir una licencia de pool de capacidad"](https://docs.netapp.com/es-es/ontap-select-9141/task_lic_acquire_cp.html) si quiere más información.

- 3. Instale las licencias del pool de capacidad en la nueva instancia de implementación:
	- a. Inicie sesión en la interfaz de usuario web de la utilidad de implementación mediante la cuenta de administrador.
	- b. Haga clic en la ficha **Administración** situada en la parte superior de la página.
	- c. Haga clic en **licencias** y, a continuación, en **capacidad Pool**.
	- d. Haga clic en **Agregar** y luego en **cargar licencias** para seleccionar y cargar las licencias.
- 4. Si creó la nueva instancia de implementación sin restaurar una copia de seguridad o utilizó una copia de seguridad que no estaba actualizada y no estaba actualizada, debe actualizar el número de secuencia de serie:
	- a. Inicie sesión en la interfaz de línea de comandos de la utilidad de implementación mediante la cuenta de administrador.
	- b. Muestra el número de serie de un nodo creado recientemente por la instancia de implementación original:

node show -cluster-name CLUSTER\_NAME -name NODE\_NAME -detailed

- c. Extraiga los últimos ocho dígitos del número de serie del nodo de veinte dígitos para obtener el último número de secuencia de serie utilizado por la instancia de despliegue original.
- d. Añada 20 al número de secuencia de serie para crear el nuevo número de secuencia de serie.
- e. Establezca el número de secuencia de serie para la nueva instancia de despliegue:

license-manager modify -serial-sequence SEQ\_NUMBER

- 5. Si la dirección IP asignada a la nueva instancia de implementación es diferente de la dirección IP de la instancia de implementación original, debe actualizar la dirección IP en cada nodo de ONTAP Select que utilice una licencia de pools de capacidad:
	- a. Inicie sesión en la interfaz de línea de comandos de ONTAP del nodo ONTAP Select.
	- b. Entre en el modo de privilegio avanzado:

set adv

c. Mostrar la configuración actual:

system license license-manager show

d. Establezca la dirección IP del Gestor de licencias (despliegue) que utiliza el nodo:

```
system license license-manager modify -host NEW_IP_ADDRESS
```
## **Convertir una licencia de evaluación en una licencia de producción**

Puede actualizar un clúster de evaluación de ONTAP Select para utilizar una licencia de nivel de capacidad de producción con la utilidad de administración de implementación.

#### **Antes de empezar**

- Cada nodo debe tener suficiente almacenamiento asignado para admitir el mínimo requerido para una licencia de producción.
- Debe tener licencias de nivel de capacidad para cada nodo en el clúster de evaluación.

#### **Acerca de esta tarea**

La realización de una modificación de la licencia de clúster para un clúster de un solo nodo es disruptiva. Sin embargo, este no es el caso con un clúster de varios nodos, ya que el proceso de conversión reinicia cada nodo de uno en uno para aplicar la licencia.

#### **Pasos**

- 1. Inicie sesión en la interfaz de usuario web de la utilidad de implementación mediante la cuenta de administrador.
- 2. Haga clic en la ficha **Clusters** a la parte superior de la página y seleccione el clúster deseado.
- 3. En la parte superior de la página de detalles del clúster, haga clic en **haga clic aquí** para modificar la licencia del clúster.

También puede hacer clic en **Modificar** junto a la licencia de evaluación en la sección **Detalles del clúster**.

- 4. Seleccione una licencia de producción disponible para cada nodo o cargue licencias adicionales según sea necesario.
- 5. Proporcione las credenciales de ONTAP y haga clic en **Modificar**.

La actualización de licencia para el clúster puede tardar varios minutos. Permita que el proceso se complete antes de salir de la página o realizar otros cambios.

#### **Después de terminar**

Los números de serie de los nodos de veinte dígitos asignados originalmente a cada nodo para la

implementación de evaluación se sustituyen por los números de serie de nueve dígitos de las licencias de producción utilizadas para la actualización.

## **Gestione una licencia de pool de capacidad caducada**

Por lo general, cuando expira una licencia, nada sucede. Sin embargo, no puede instalar una licencia diferente porque los nodos están asociados con la licencia caducada. Hasta que renueve la licencia, debe *no* hacer cualquier cosa que desconecte el agregado, como una operación de reinicio o conmutación por error. La acción recomendada es acelerar la renovación de la licencia.

Para obtener más información sobre ONTAP Select y la renovación de licencia, consulte la sección Licencias, instalación, actualizaciones y revertir en la ["PREGUNTAS FRECUENTES".](https://docs.netapp.com/us-en/ontap-select/reference_faq.html#licenses-installation-upgrades-and-reverts)

## **Gestionar licencias complementarias**

En el caso del producto ONTAP Select, las licencias complementarias se aplican directamente en ONTAP y no se gestionan a través de la puesta en marcha de ONTAP Select. Consulte ["Información general sobre](https://docs.netapp.com/us-en/ontap/system-admin/manage-licenses-concept.html) [gestionar licencias \(solo administradores de clúster\)"](https://docs.netapp.com/us-en/ontap/system-admin/manage-licenses-concept.html) y.. ["Habilite nuevas funciones añadiendo claves de](https://docs.netapp.com/us-en/ontap/task_admin_enable_new_features.html) [licencia"](https://docs.netapp.com/us-en/ontap/task_admin_enable_new_features.html) si quiere más información.

#### **Información de copyright**

Copyright © 2024 NetApp, Inc. Todos los derechos reservados. Imprimido en EE. UU. No se puede reproducir este documento protegido por copyright ni parte del mismo de ninguna forma ni por ningún medio (gráfico, electrónico o mecánico, incluidas fotocopias, grabaciones o almacenamiento en un sistema de recuperación electrónico) sin la autorización previa y por escrito del propietario del copyright.

El software derivado del material de NetApp con copyright está sujeto a la siguiente licencia y exención de responsabilidad:

ESTE SOFTWARE LO PROPORCIONA NETAPP «TAL CUAL» Y SIN NINGUNA GARANTÍA EXPRESA O IMPLÍCITA, INCLUYENDO, SIN LIMITAR, LAS GARANTÍAS IMPLÍCITAS DE COMERCIALIZACIÓN O IDONEIDAD PARA UN FIN CONCRETO, CUYA RESPONSABILIDAD QUEDA EXIMIDA POR EL PRESENTE DOCUMENTO. EN NINGÚN CASO NETAPP SERÁ RESPONSABLE DE NINGÚN DAÑO DIRECTO, INDIRECTO, ESPECIAL, EJEMPLAR O RESULTANTE (INCLUYENDO, ENTRE OTROS, LA OBTENCIÓN DE BIENES O SERVICIOS SUSTITUTIVOS, PÉRDIDA DE USO, DE DATOS O DE BENEFICIOS, O INTERRUPCIÓN DE LA ACTIVIDAD EMPRESARIAL) CUALQUIERA SEA EL MODO EN EL QUE SE PRODUJERON Y LA TEORÍA DE RESPONSABILIDAD QUE SE APLIQUE, YA SEA EN CONTRATO, RESPONSABILIDAD OBJETIVA O AGRAVIO (INCLUIDA LA NEGLIGENCIA U OTRO TIPO), QUE SURJAN DE ALGÚN MODO DEL USO DE ESTE SOFTWARE, INCLUSO SI HUBIEREN SIDO ADVERTIDOS DE LA POSIBILIDAD DE TALES DAÑOS.

NetApp se reserva el derecho de modificar cualquiera de los productos aquí descritos en cualquier momento y sin aviso previo. NetApp no asume ningún tipo de responsabilidad que surja del uso de los productos aquí descritos, excepto aquello expresamente acordado por escrito por parte de NetApp. El uso o adquisición de este producto no lleva implícita ninguna licencia con derechos de patente, de marcas comerciales o cualquier otro derecho de propiedad intelectual de NetApp.

Es posible que el producto que se describe en este manual esté protegido por una o más patentes de EE. UU., patentes extranjeras o solicitudes pendientes.

LEYENDA DE DERECHOS LIMITADOS: el uso, la copia o la divulgación por parte del gobierno están sujetos a las restricciones establecidas en el subpárrafo (b)(3) de los derechos de datos técnicos y productos no comerciales de DFARS 252.227-7013 (FEB de 2014) y FAR 52.227-19 (DIC de 2007).

Los datos aquí contenidos pertenecen a un producto comercial o servicio comercial (como se define en FAR 2.101) y son propiedad de NetApp, Inc. Todos los datos técnicos y el software informático de NetApp que se proporcionan en este Acuerdo tienen una naturaleza comercial y se han desarrollado exclusivamente con fondos privados. El Gobierno de EE. UU. tiene una licencia limitada, irrevocable, no exclusiva, no transferible, no sublicenciable y de alcance mundial para utilizar los Datos en relación con el contrato del Gobierno de los Estados Unidos bajo el cual se proporcionaron los Datos. Excepto que aquí se disponga lo contrario, los Datos no se pueden utilizar, desvelar, reproducir, modificar, interpretar o mostrar sin la previa aprobación por escrito de NetApp, Inc. Los derechos de licencia del Gobierno de los Estados Unidos de América y su Departamento de Defensa se limitan a los derechos identificados en la cláusula 252.227-7015(b) de la sección DFARS (FEB de 2014).

#### **Información de la marca comercial**

NETAPP, el logotipo de NETAPP y las marcas que constan en <http://www.netapp.com/TM>son marcas comerciales de NetApp, Inc. El resto de nombres de empresa y de producto pueden ser marcas comerciales de sus respectivos propietarios.